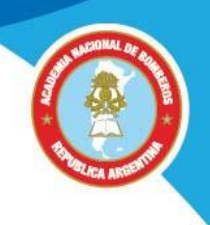

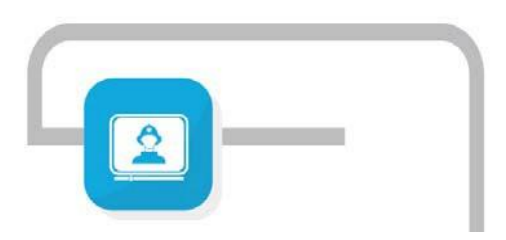

# **ANB Capacitación a distancia**

## **Instructivo de**

### **Registro y acceso al Campus Virtual**

#### **Ingreso al campus**

#### **Acceder con sus datos**

- **1.** Ingresar al sitio https://www.academiadebomberos.org.ar/anbvirtual . Luego hacer click en la opción "Acceso al campus" o también podrá acceder desde<https://campus.anbvirtual.org.ar/>
- **2.** . Luego en la opción Acceder, ubicada en la zona superior azul o en Registrarse del menú superior.

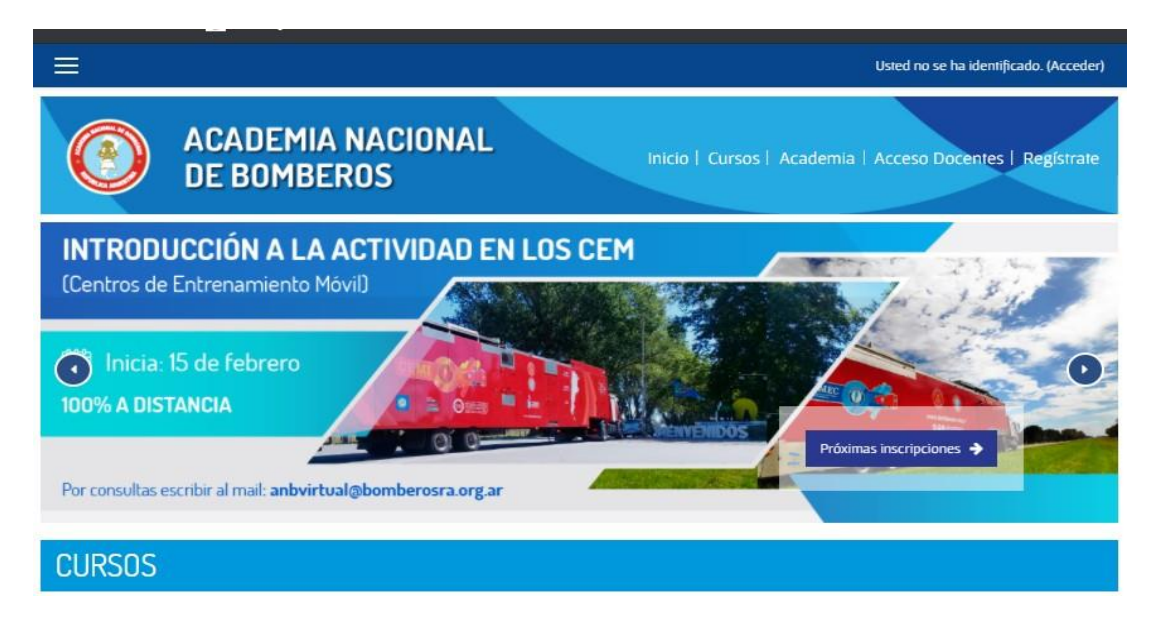

**3.** En la pantalla siguiente coloque su nombre de usuario y contraseña para identificarse.

**Atención**: En caso de haber olvidado sus datos de ingreso, hacer clic en "¿Olvidó su nombre de usuario o contraseña?" Recibirá sus datos por mail.

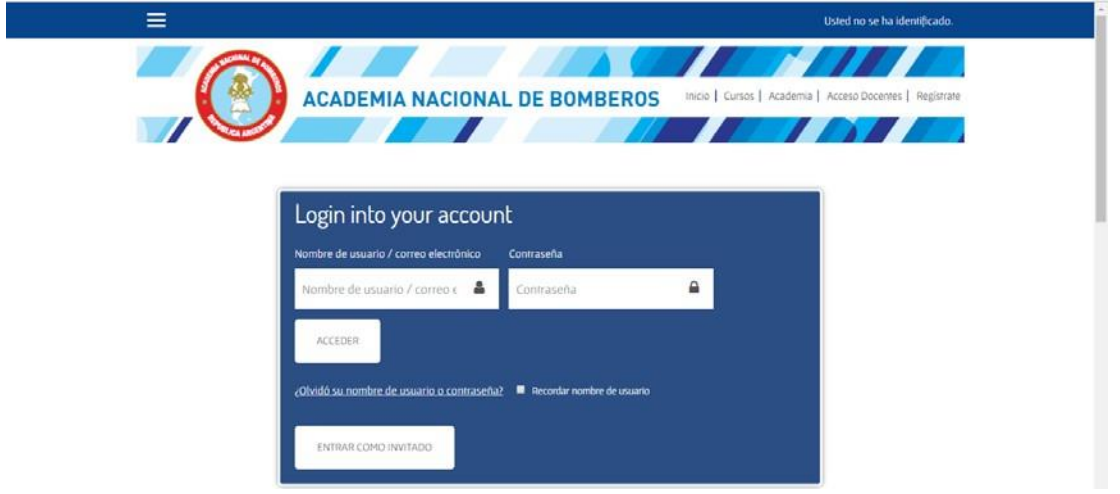

**4.** En caso de no estar registrado en el campus (si no tiene usuario y contraseña o nunca ha realizado cursos en esta modalidad) debe hacer clic en "Crear nueva cuenta" dentro del cuadro "Registrarse como usuario". Ingresar todos los datos solicitados. Asegurarse de haber completado todos los campos obligatorios, de lo contrario **no podrá salir de dicha pantalla**.

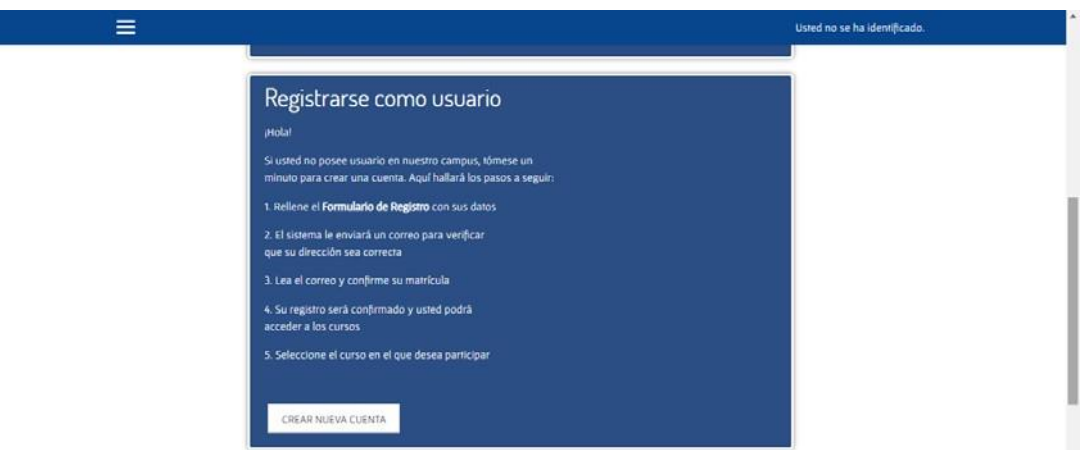

**5.** Luego de enviar el formulario, recibirá confirmación de su registro, en un plazo de 24 horas hábiles.

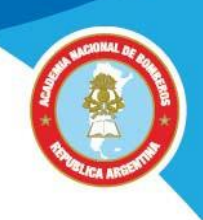

#### **Modificar sus datos, contraseña, imagen de perfil**

- **1.** Ingresar al sitio https:/[/www.academiadebomberos.org.ar/anbvirtual](http://www.academiadebomberos.org.ar/anbvirtual)
- **2.** Cliquear en "Acceso al campus", luego en la opción Acceder o Registrarse.
- **3.** Una vez que se ha identificado como usuario, hacer clic en la opción "Perfil" del menú desplegable que está junto a su nombre.

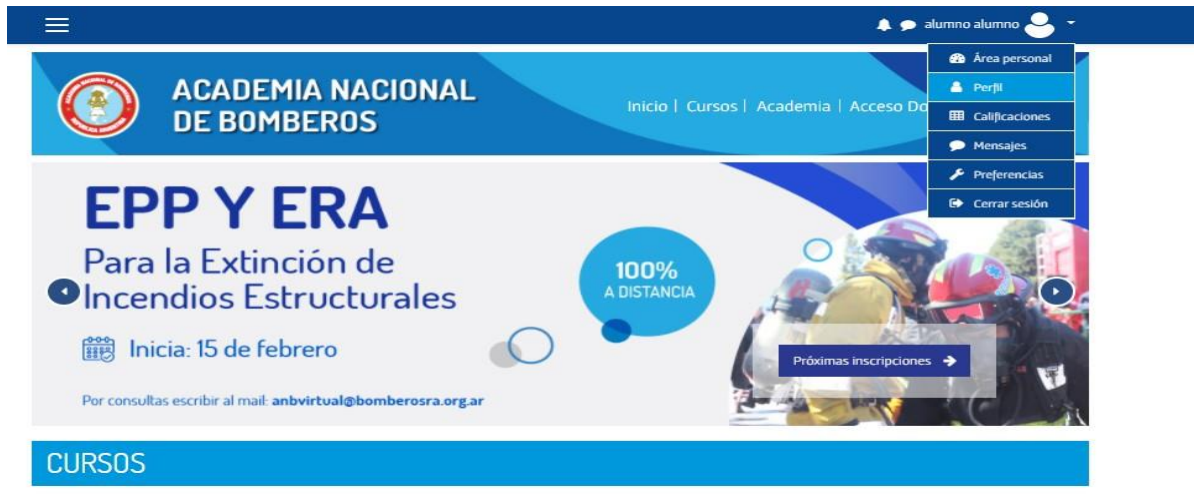

- **4.** Hacer clic en "Editar Perfil" para completar o modificar los datos que desee.
- **5.** Para agregar su imagen de perfil, desplegar la opción Imagen del usuario, luego arrastrar desde la carpeta de su pc, el archivo de imagen al área indicada o hacer clic en el ícono Agregar y seleccionar el archivo deseado.

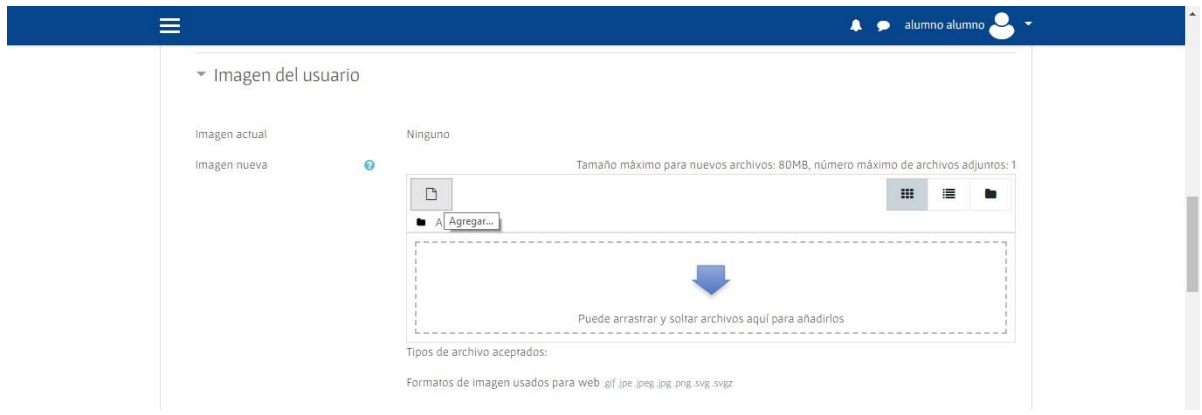

**Importante:** tener los datos obligatorios del perfil completos y correctos para realizar los cursos.